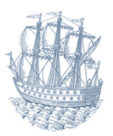

# **TØNDER KOMMUNE**

# **Vejledning om ansøgning om spildevandstilladelse via Byg & Miljø (BOM)**

Åben Byg & Miljø [www.bygogmiljoe.dk](http://www.bygogmiljoe.dk/)

Du bliver nok spurgt, om du vil bruge den nye version af BOM. Det vil vi anbefale dig at gøre.

Du logger på med nemid. Hvis det er første gang du skal bruge Byg & Miljø, skal du rette din profil (øverst højre side).

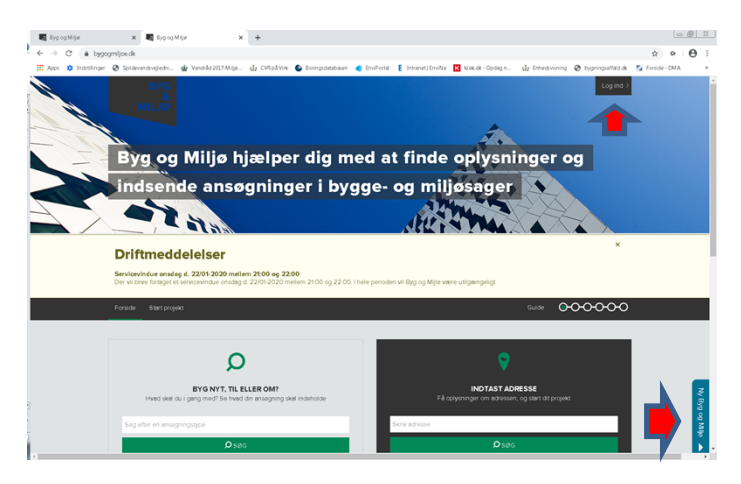

Gå ind under "fanen" "Start nyt projekt"

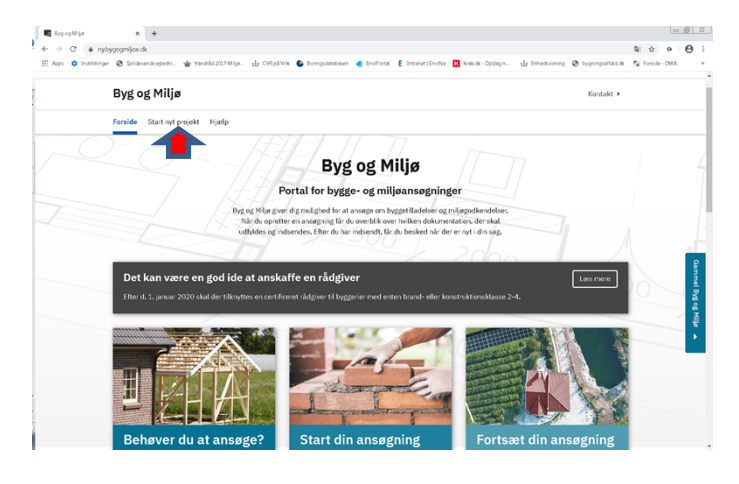

TØNDER KOMMUNE · Wegners Plads 2 · 6270 Tønder · Tlf.74 92 92 92· Mail: [toender@toender.dk](mailto:toender@toender.dk)· [www.toender.dk](http://www.toender.dk/) Åbningstider: Mandag-onsdag kl. 10-15 • Torsdag kl. 10-18 • Fredag kl. 10-13 Telefontider: Mandag-onsdag kl. 9-15 • Torsdag kl. 9-17 • Fredag kl. 9-13

Navngiv dit projekt f.eks. med adressen og spildevandstype f.eks. "Wegners Plads 2 - Nedsivning af husspildevand" – tryk "Næste" .

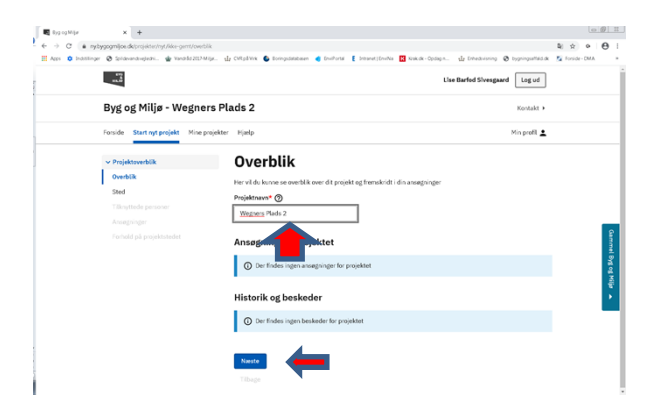

#### Fremsøg adressen - tryk "Næste".

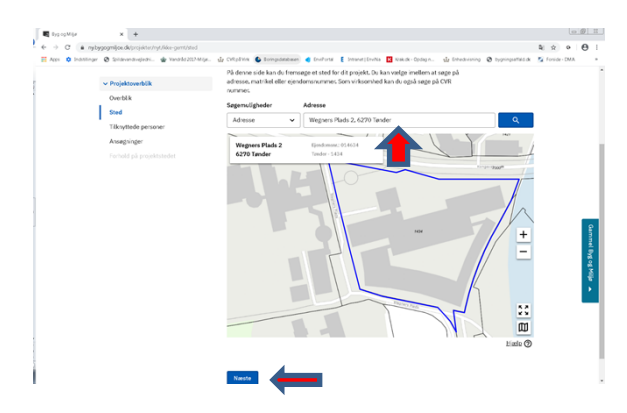

### Ret evt. profiloplysninger – tryk "Næste".

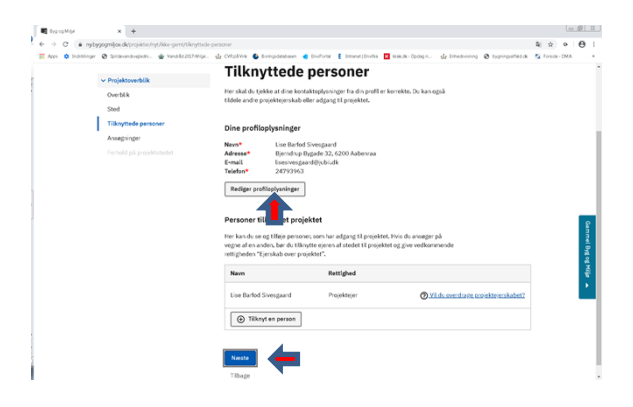

Nu skal du vælge ansøgningstype. I BOM findes følgende ansøgningstyper indenfor spildevandsområdet:

- Etablering af pileanlæg til opsamling af spildevand
- Nedsivning af spildevand
- Nedsivning af spildevand i åbent pileanlæg
- Nedsivning af tag- og regnvand
- Nedsivning i faskine af spildevand renset i beplantet filteranlæg
- Nedsivning i faskine af spildevand renset i minirenseanlæg
- Nedsivning i faskine af spildevand renset i naturrenseanlæg
- Opsamling af spildevand i samletank
- Opsamling af tag- og overfladevand
- Tilslutning af industrispildevand til kloak
- Tilslutning af spildevand til kloak
- Tilslutning af tag- og overfladevand til kloak
- Udledning af spildevand renset i beplantet filteranlæg
- Udledning af spildevand renset i biologisk sandfilteranlæg
- Udledning af spildevand renset i minirenseanlæg
- Udledning af spildevand renset i naturrenseanlæg
- Udledning af spildevand renset i nedsivningsanlæg

Udledning af tag- og overfladevand

Du kan fremsøge en ansøgningstype i søgefeltet (f.eks. med søgeord "spildevand") eller gå længere ned på siden og tilføje en ansøgningstype. Du skal ned under overskriften "Vand, varme, affald, energi, miljø og natur". Dernæst skal du trykke på ansøgningstypen og "rulle helt ned i bunden" og trykke på "Næste".

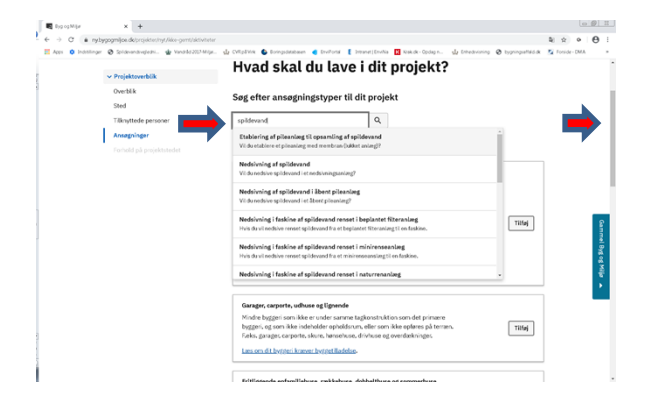

#### **Eller**

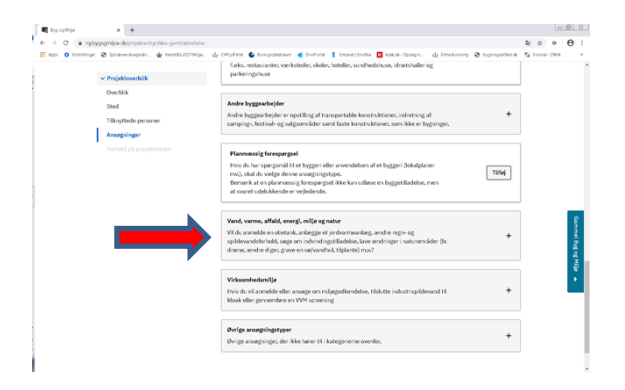

#### **Afvent** at systemet tilføjer ansøgningsskemaet.

### Tryk "næste" helt nede i bunden

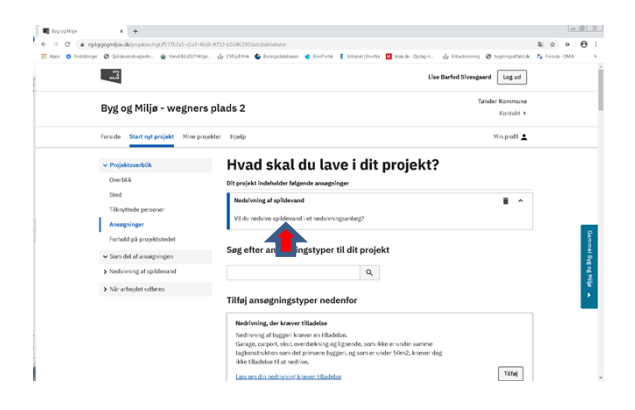

Nu kommer der information om forhold på projektstedet – rul helt ned til bunden og tryk "Næste".

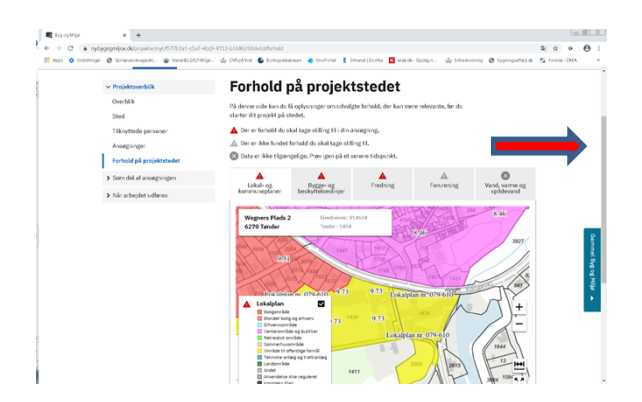

Nu skal du gå over i venstre side og på listen og finde overskriften "Som del af ansøgningen" og trykke på den. Nu kommer der underoverskrifter frem. Gå ind under hver underoverskrift og udfyld så meget du kan. Vedhæft en tegning. Tryk "Næste" og indsend.

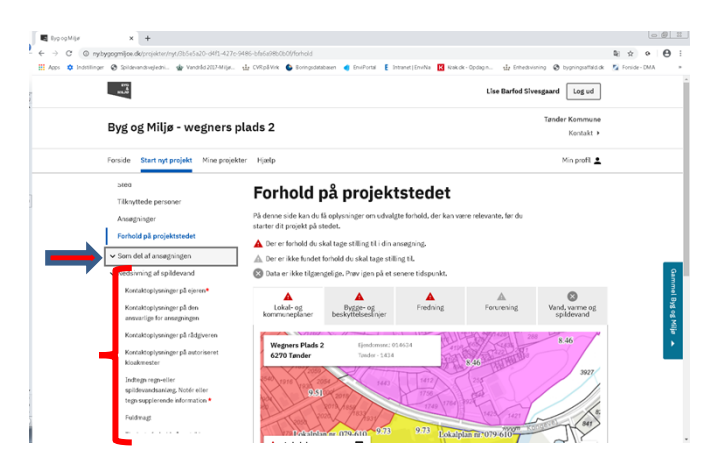

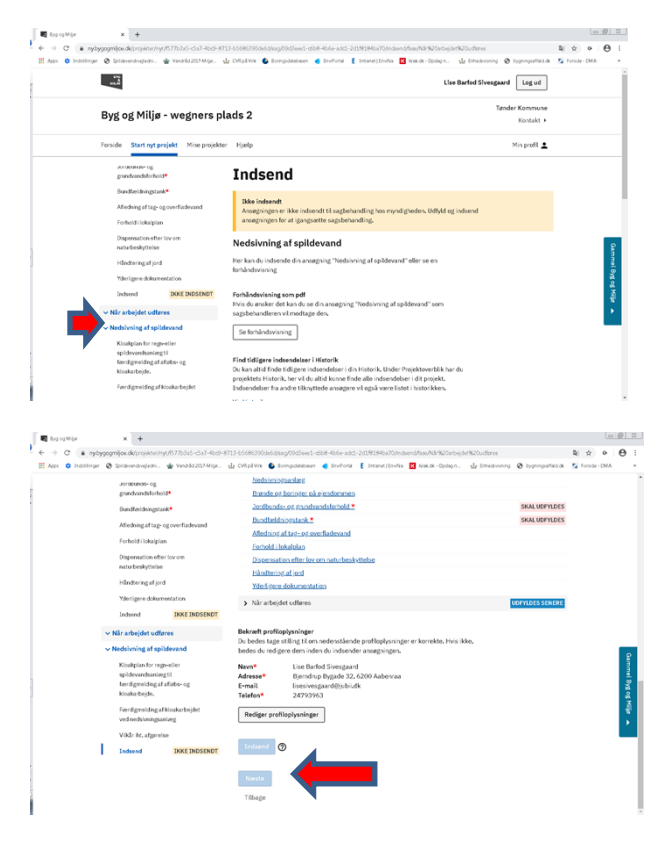

# **Afvent kvittering**